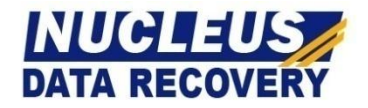

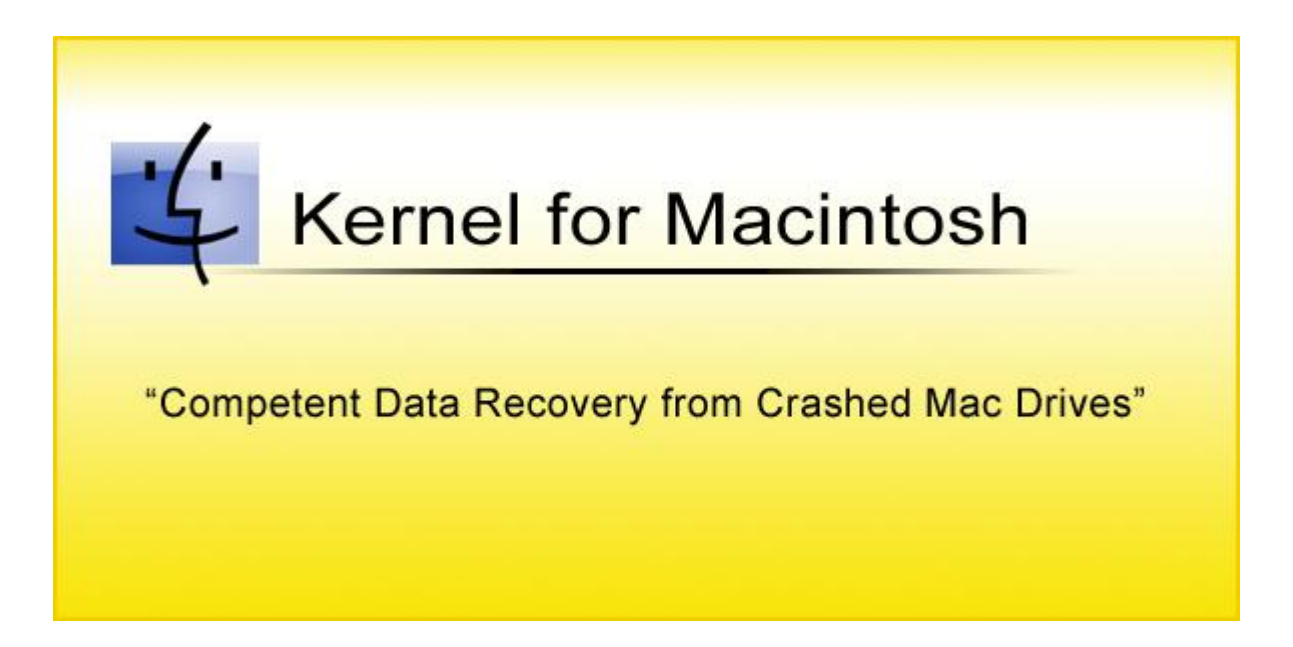

# **PRODUCT GUIDE**

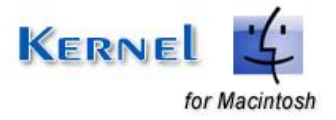

© Nucleus Data Recovery. Com Private Limited

# **Table of Contents**

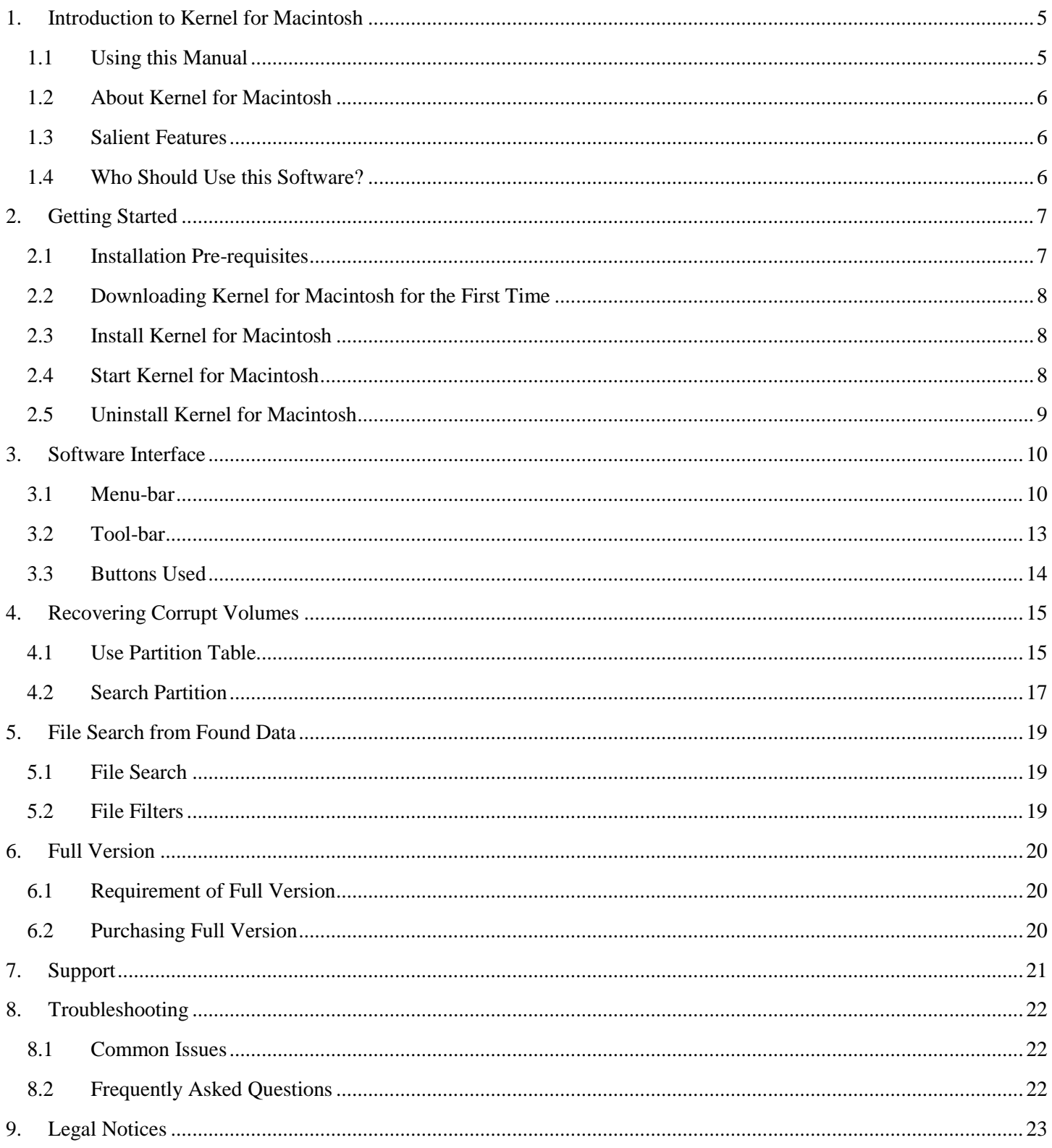

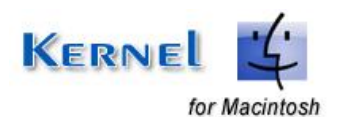

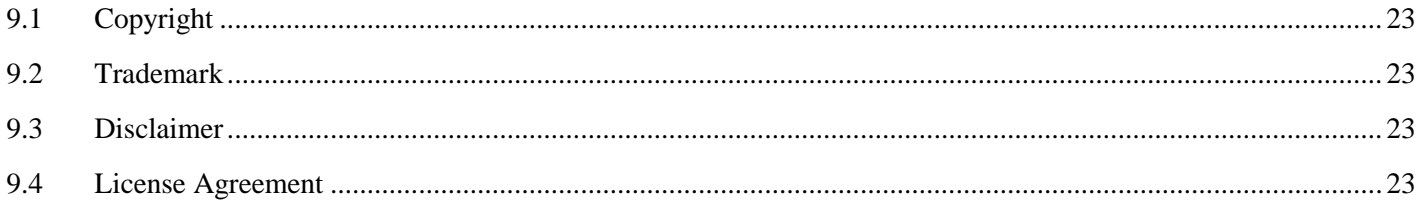

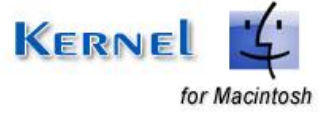

© Nucleus Data Recovery. Com Private Limited

# **Table of Figures**

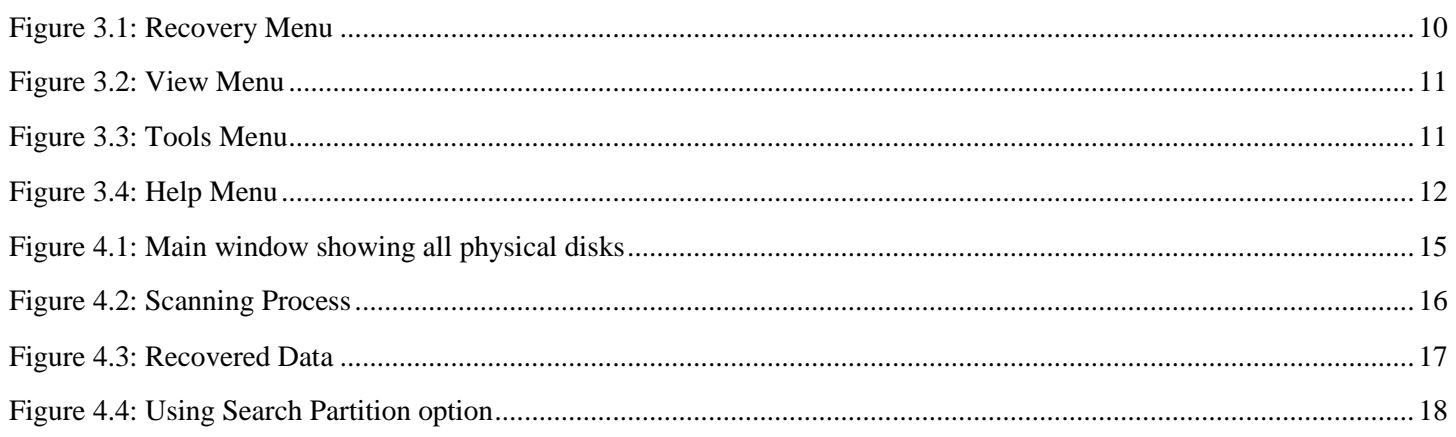

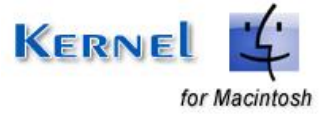

# <span id="page-4-0"></span>1. Introduction to Kernel for Macintosh

Welcome to the user manual for Kernel for Macintosh, the most powerful and professional data recovery software that helps you to recover Mac data from formatted, damaged, or corrupted volumes and even from initialized disks. This user manual comprises step by step guidelines on using Kernel for Macintosh.

## <span id="page-4-1"></span>**1.1 Using this Manual**

This user manual is intended to guide users on using Kernel for Macintosh. We suggest that first time users should read this user manual completely and carefully before proceeding to use the software. However, if you are an experienced user, you can use the table of contents to find out information pertaining to the tasks that you need to perform by using Kernel for Macintosh.

You can use the table of contents to navigate through different sections of this user manual. The table of contents lists all the sections that are contained in this user manual in chronological order. The user manual comprises the following sections:

- Introduction
- **•** Getting Started
- Software Interface
- Recovering corrupt volumes
- **•** Full Version
- Support
- Troubleshooting
- Legal Notices

Certain abbreviations have been used throughout this manual. For clear understanding of the contents of this user manual, please go through the list of abbreviations, mentioned below, before reading the manual.

### **1.1.1 List of Abbreviations**

Mac: Macintosh

MS: Microsoft

RAM: Random Access Memory

MB: Mega-Byte

GB: Giga-Byte

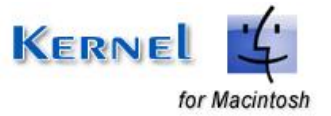

## <span id="page-5-0"></span>**1.2 About Kernel for Macintosh**

Kernel for Macintosh is data recovery software which recovers Mac operating system data. The reason for data loss could be:

- Bad Sector in the Disk
- Disk Initialization
- Master Directory Block or Volume Header Corruption
- Catalog File Corruption
- Extents or Extents Overflow file corruption
- Catalog File's node corruption
- Partition Table Corruption

Kernel for Macintosh recovers data from deleted, formatted, damaged, or corrupted volumes and even from initialized Mac hard disks. It recovers data from crashed Mac drives of eMac, iMac, iBook, iPod instantly.

### <span id="page-5-1"></span>**1.3 Salient Features**

Salient features of Kernel for Macintosh include:

- Recovers partition if partition are deleted or formatted
- Recovery from Lost or Missing Mac folders
- Support for all versions of Macintosh (HFS, HFS+)
- User friendly graphical user interface
- Recognizes and preserves long file names when recovering Mac files & folders
- Full support for IDE, EIDE, SCSI and SATA drives
- Free demo to experience the capabilities of the tool before purchasing it

### <span id="page-5-2"></span>**1.4 Who Should Use this Software?**

The capability of Kernel for Macintosh to recover Mac operating system corrupt, damaged, deleted data makes it appropriate for use by professionals, individuals, organizations who have Macintosh operating system installed on their system. The corruption could have happen to Mac data due to bad sector in disk, disk initialization, catalog file corruption, partition table corruption, etc. Kernel for Macintosh proves useful in these cases of Mac data corruption.

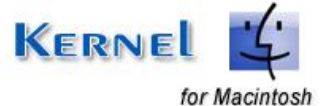

# <span id="page-6-0"></span>2. Getting Started

Now that you have understood the features and potential of Kernel for Macintosh, you are ready to get a hand on experience of the software. To start recovering Mac data, you will first need to download and install this software.

It is strongly recommended that before installing Kernel for Macintosh, you should go through the installation pre-requisites for the software to ensure that your computer is appropriately configured to run the software.

### <span id="page-6-1"></span>**2.1 Installation Pre-requisites**

The various pre-requisites for installing and running Kernel for Macintosh can be broadly classified into two major categories – Hardware requirements and Software requirements.

### **2.1.1 Hardware Requirements:**

The hardware requirements for installing the software are as follows:

- Pentium Class Processor
- Minimum 64MB RAM (128 MB recommended)
- 10MB for Software installation
- Disk Space Enough space to save the recovered files

You should have at-least 10 MB of free disk space if you want to repair and save a 10 MB Mac data.

### **2.1.2 Software Requirements:**

The software requirements for installing the software can further be grouped into two categories– Operating system requirements and Macintosh file system version requirements. The requirements are as follows:

#### **2.1.2.1 Operating System Requirements**

Supported operating systems:

- Windows Vista
- Windows XP
- Windows 2003
- Windows 2000

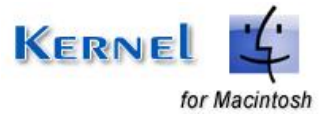

- Windows NT
- Windows ME
- Windows 98
- Windows 95

**2.1.2.2 Macintosh File System Version Requirements**

Supported Macintosh File System Version:

- HFS Apple Mac OS X
- HFS+ Apple Mac OS X
- HFS Apple Mac OS 9.x and higher
- HFS+ Apple Mac OS 9.x and higher

## <span id="page-7-0"></span>**2.2 Downloading Kernel for Macintosh for the First Time**

After checking your computer with the prescribed system requirements for Kernel for Macintosh, you can download and install the software on your computer. You can buy the full version of the software from any one of our authorized resellers – Element5, Asknet and 2CO.

If you want to try using Kernel for Macintosh before buying it, you can download the evaluation version from the following link:

<http://www.nucleustechnologies.com/Download-Macintosh-Data-Recovery-Software.php>

 You can recover Mac data files by using the evaluation version of Kernel for Macintosh; however, the recovered file will not be saved until you purchase full version of the software.

### <span id="page-7-1"></span>**2.3 Install Kernel for Macintosh**

After downloading the installer file for Kernel for Macintosh, you can install the software by running the file. To install Kernel for Macintosh:

1. Double-click the Kernel for Macintosh installer. Follow the on-screen instructions.

The **Setup Installation Complete** screen will be displayed.

2. Click **Finish** to launch the software.

### <span id="page-7-2"></span>**2.4 Start Kernel for Macintosh**

To start Kernel for Macintosh:

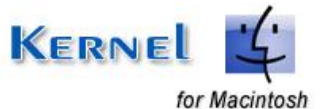

#### Click the Start → All Programs → Kernel for Macintosh

Alternatively, you can launch Kernel for Macintosh by double-clicking the shortcut icon available on the Desktop and Quick Launch icon.

### <span id="page-8-0"></span>**2.5 Uninstall Kernel for Macintosh**

You may need to uninstall and re-install Kernel for Macintosh. To uninstall Kernel for Macintosh:

#### 1. Click the **Start All Programs Kernel for Macintosh Uninstall Kernel for Macintosh**

A warning message will be displayed.

2. Click '**Yes**' to uninstall Kernel for Macintosh.

Before proceeding to uninstall Kernel for Macintosh, you must ensure that the software is not running.

You can alternatively uninstall Kernel for Macintosh from the **Control Panel** by performing the following steps:

- 1. Click the Start Menu  $\rightarrow$  Control Panel and then double click the Add or Remove Programs icon.
- 2. Select **Kernel for Macintosh** and click **Remove**.

A warning message will be displayed.

3. Click '**Yes**' to uninstall Kernel for Macintosh.

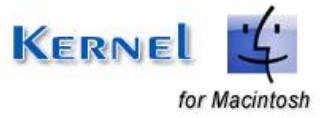

# <span id="page-9-0"></span>3. Software Interface

Now that Kernel for Macintosh has been installed on your computer, you can start using the software after getting acquainted with the software interface.

### <span id="page-9-1"></span>**3.1 Menu-bar**

The menu-bar of Kernel for Macintosh comprises four main menus – Recovery, View, Tools and Help.

### **3.1.1 Recovery Menu**

The **Recovery** menu comprises five menu items.

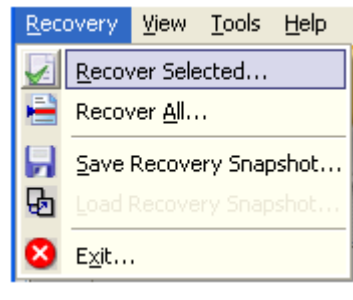

**Figure 3.1: Recovery Menu**

#### <span id="page-9-2"></span>Menu items in the **Recovery** menu:

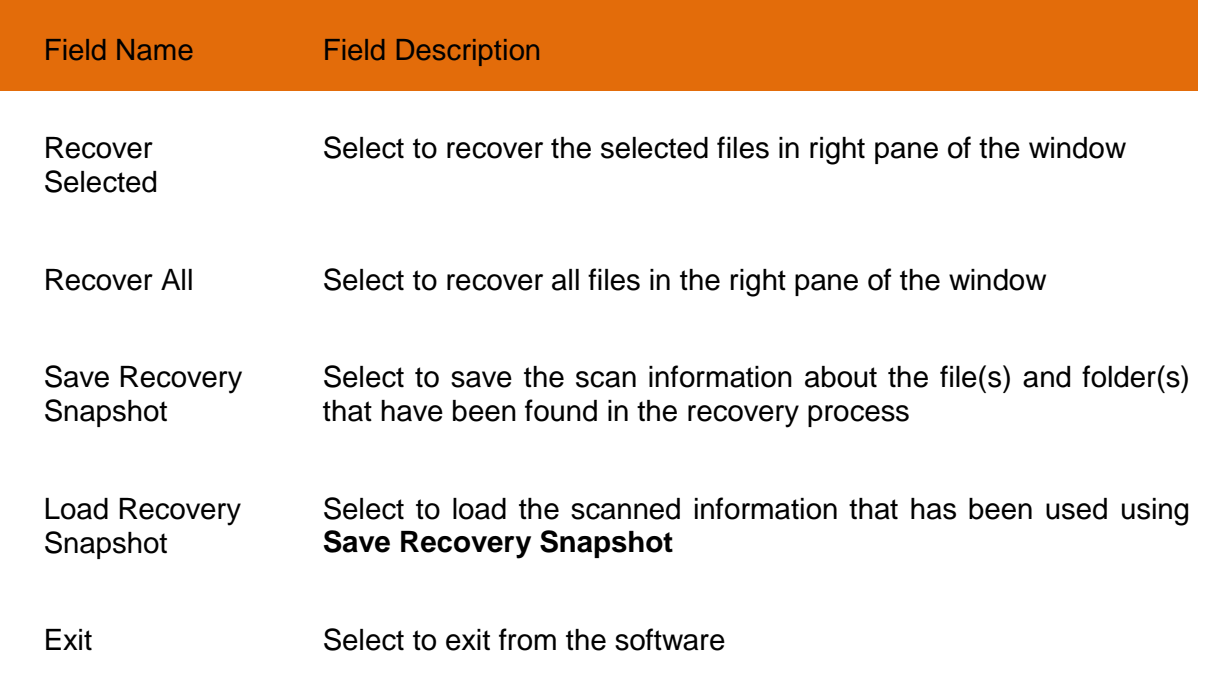

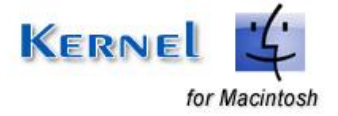

### **3.1.2 View Menu**

The **View** menu comprises three menu items.

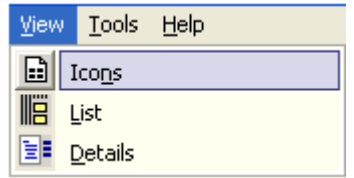

**Figure 3.2: View Menu**

#### <span id="page-10-0"></span>Menu items in the **View** menu:

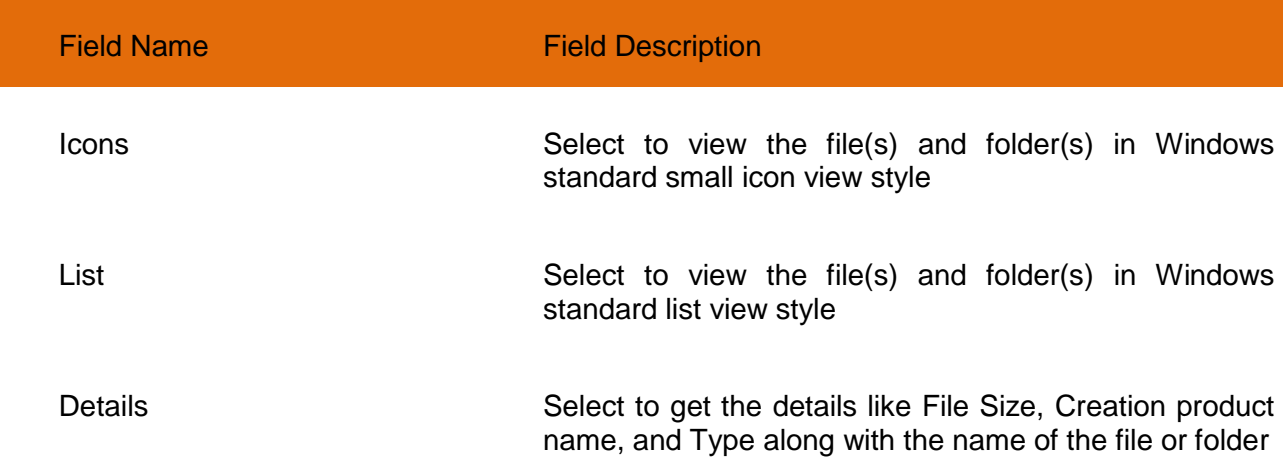

### **3.1.3 Tools Menu**

The **Tools** menu comprises five menu items.

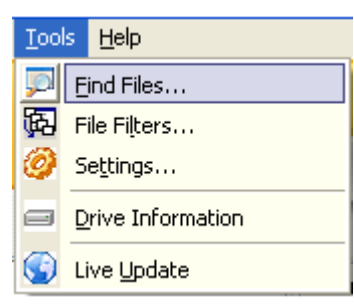

**Figure 3.3: Tools Menu**

<span id="page-10-1"></span>Menu items in the **Tools** menu:

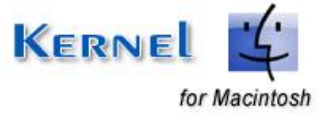

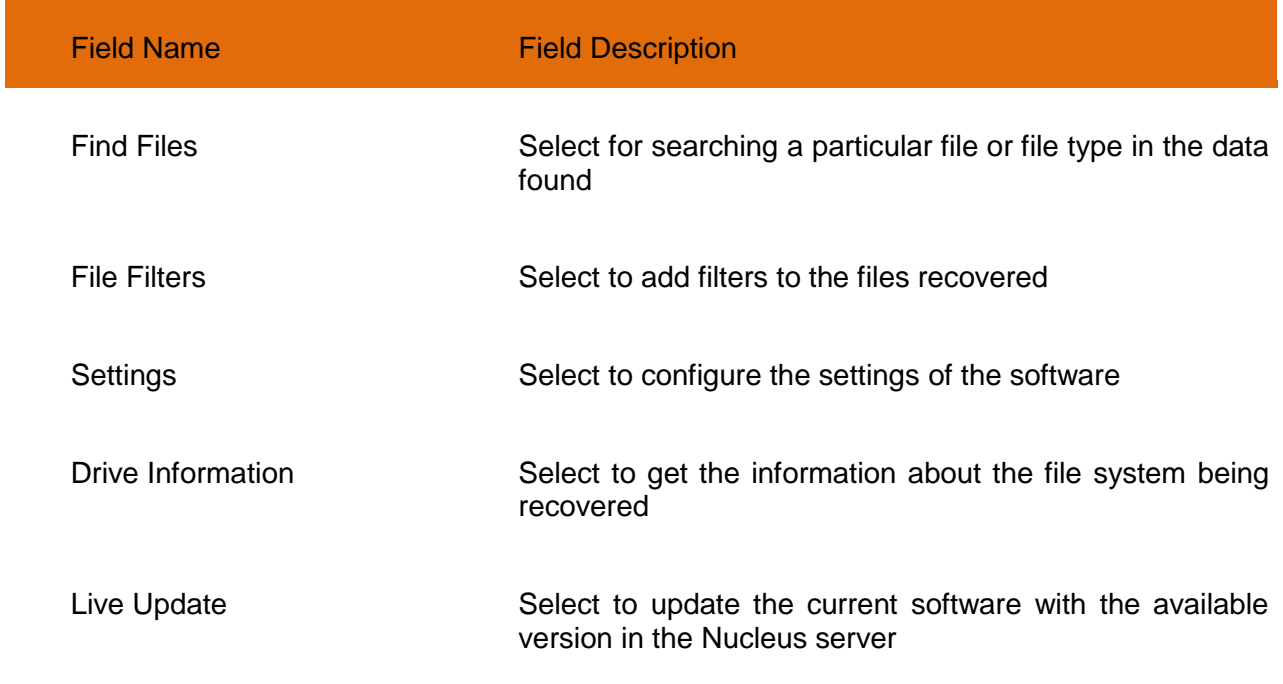

### **3.1.4 Help Menu**

The **Help** menu comprises three menu items.

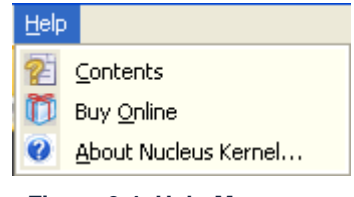

**Figure 3.4: Help Menu**

### <span id="page-11-0"></span>Menu items in the **Help** menu:

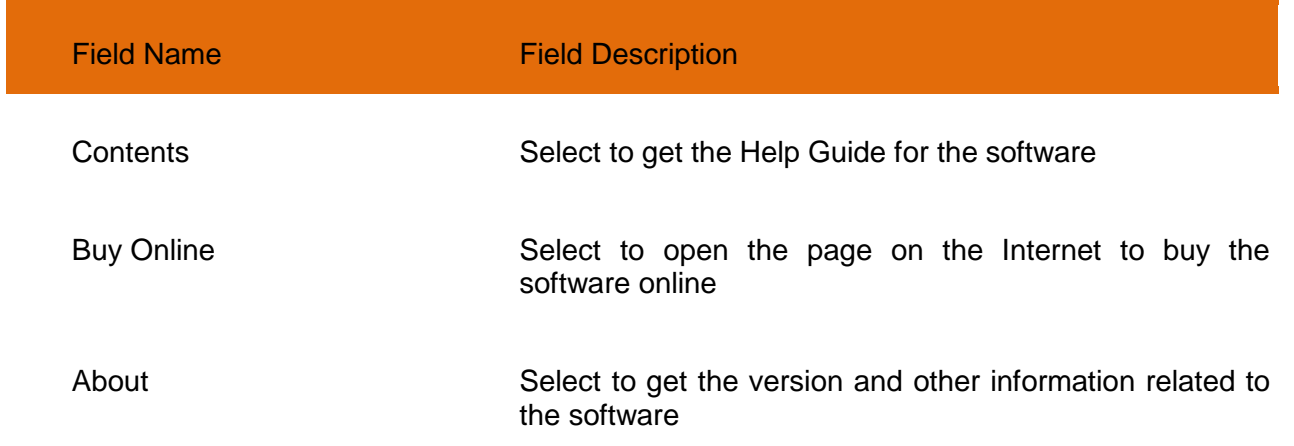

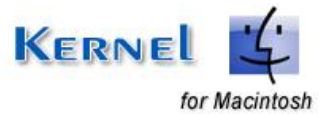

## <span id="page-12-0"></span>**3.2 Tool-bar**

The tool-bar in Kernel for Macintosh is displayed below the menu-bar. The tool-bar provides a convenient and user-friendly method to perform certain actions that can also be performed by using the menu-bar. Read the information in the table below to find out about the tool-bar buttons:

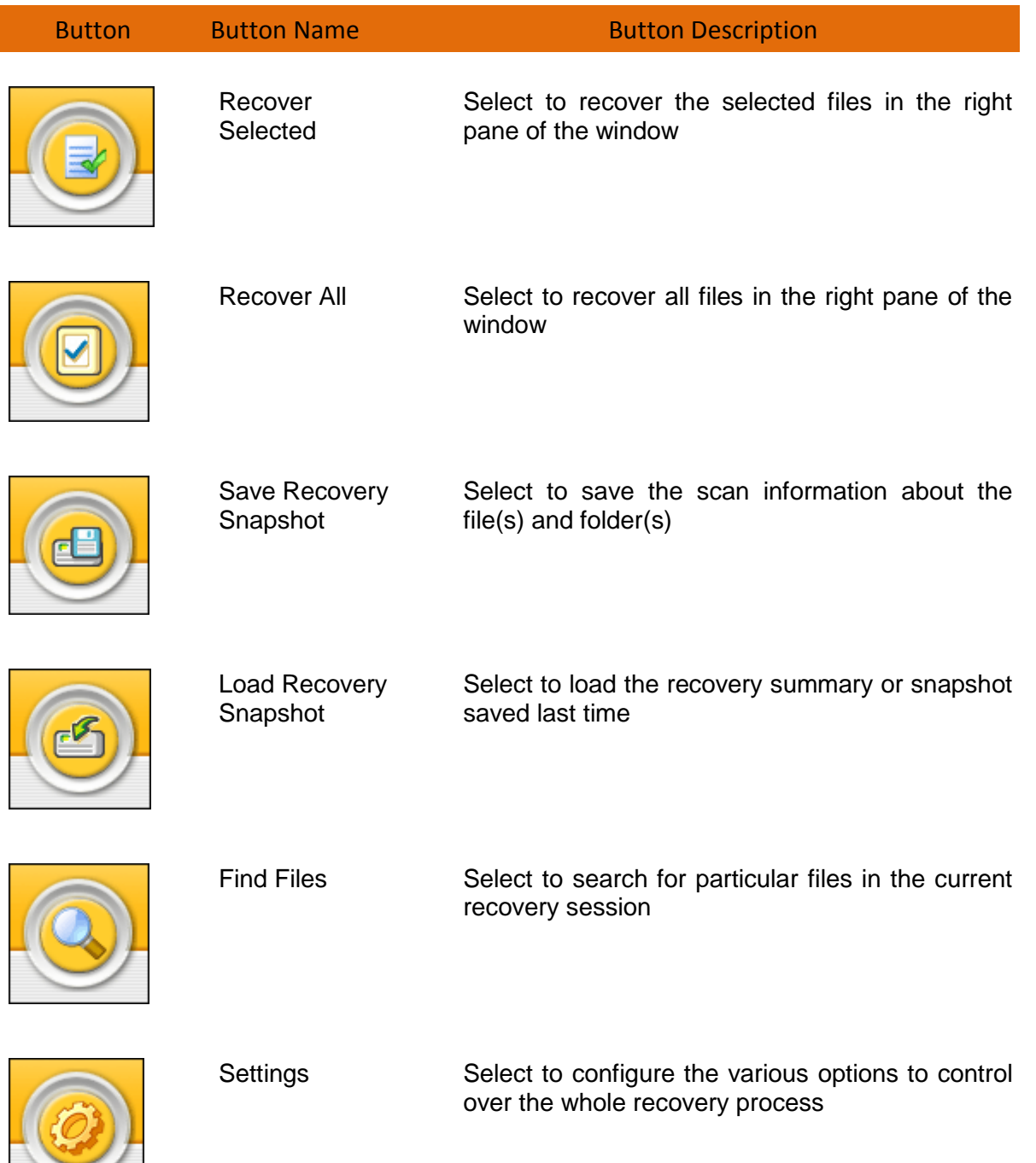

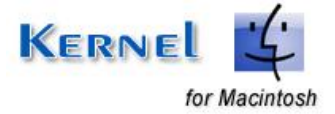

Live Update Select to update the current software with the available version in the Nucleus server

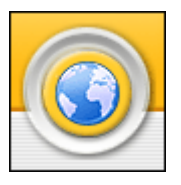

## <span id="page-13-0"></span>**3.3 Buttons Used**

Apart from the standard options available in the menu-bar and the tool-bar, three buttons– **Next, Back, Stop** buttons are displayed on the main window.

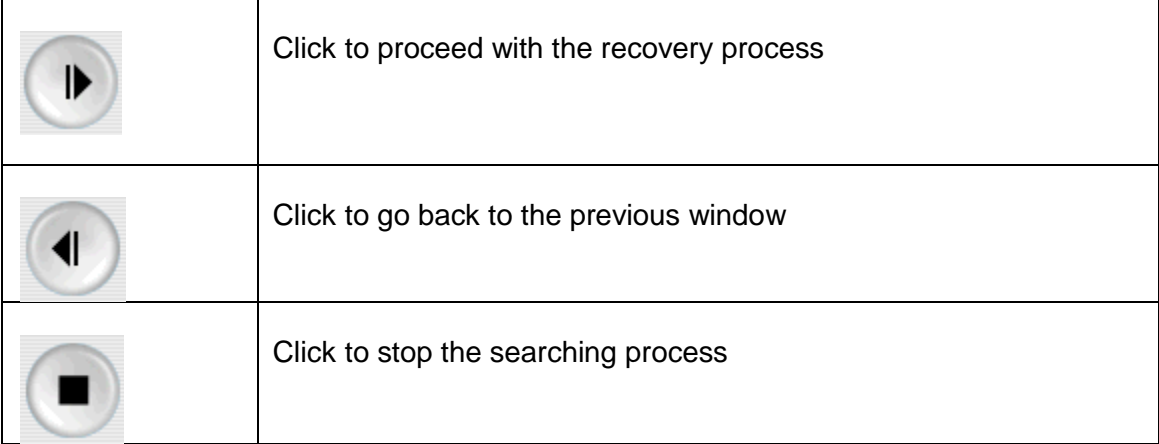

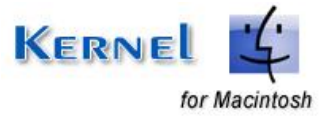

# <span id="page-14-0"></span>4. Recovering Corrupt Volumes

Now that you have complete familiarity of the user interface of Kernel for Macintosh, you are ready to recover corrupt volumes of Macintosh. To recover volumes:

1. Launch Kernel for Macintosh. As soon the software is launched, it scans all the physical disks attached to your system and displays them.

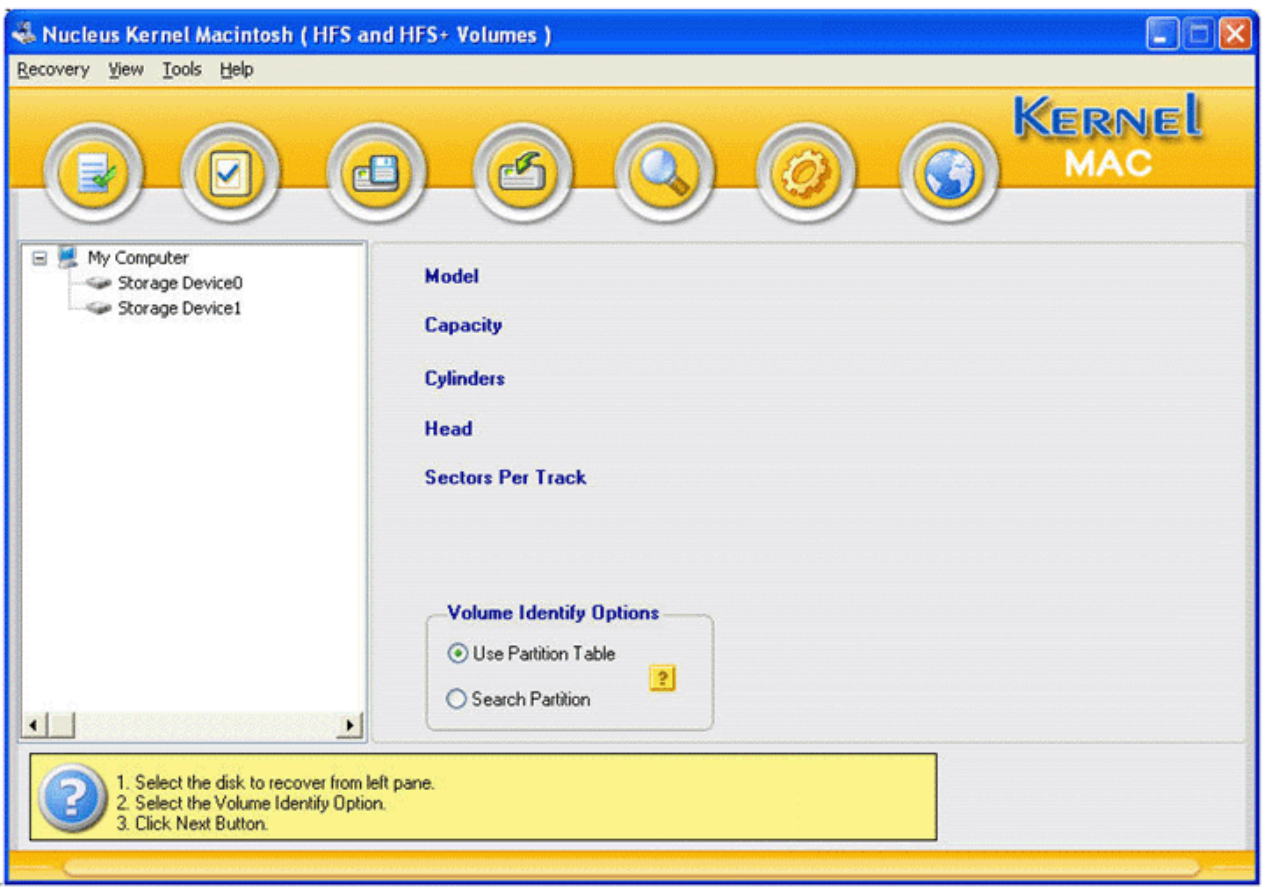

**Figure 4.1: Main window showing all physical disks**

- <span id="page-14-2"></span>2. Select the device from where you want to recover the corrupt volume.
- 3. Select the **Volume Identify Options** from the main window of the software either **Use Partition Table** or **Search Partition**.
	- **Use Partition Table** This option is the default option to recover corrupt volumes.
	- **Search Partition**  This option will search your partition if you don't get your partition using "Use Partition Table".

## <span id="page-14-1"></span>**4.1 Use Partition Table**

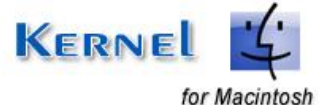

To go by **Use Partition Table** option, perform the following:

- 1. First three steps are same as step 1, 2, 3 of Recovering Corrupt Volumes.
- 2. Select the **Use Partition Table** option.
- 3. Click **Next** button to proceed. Kernel will start mounting the volumes.

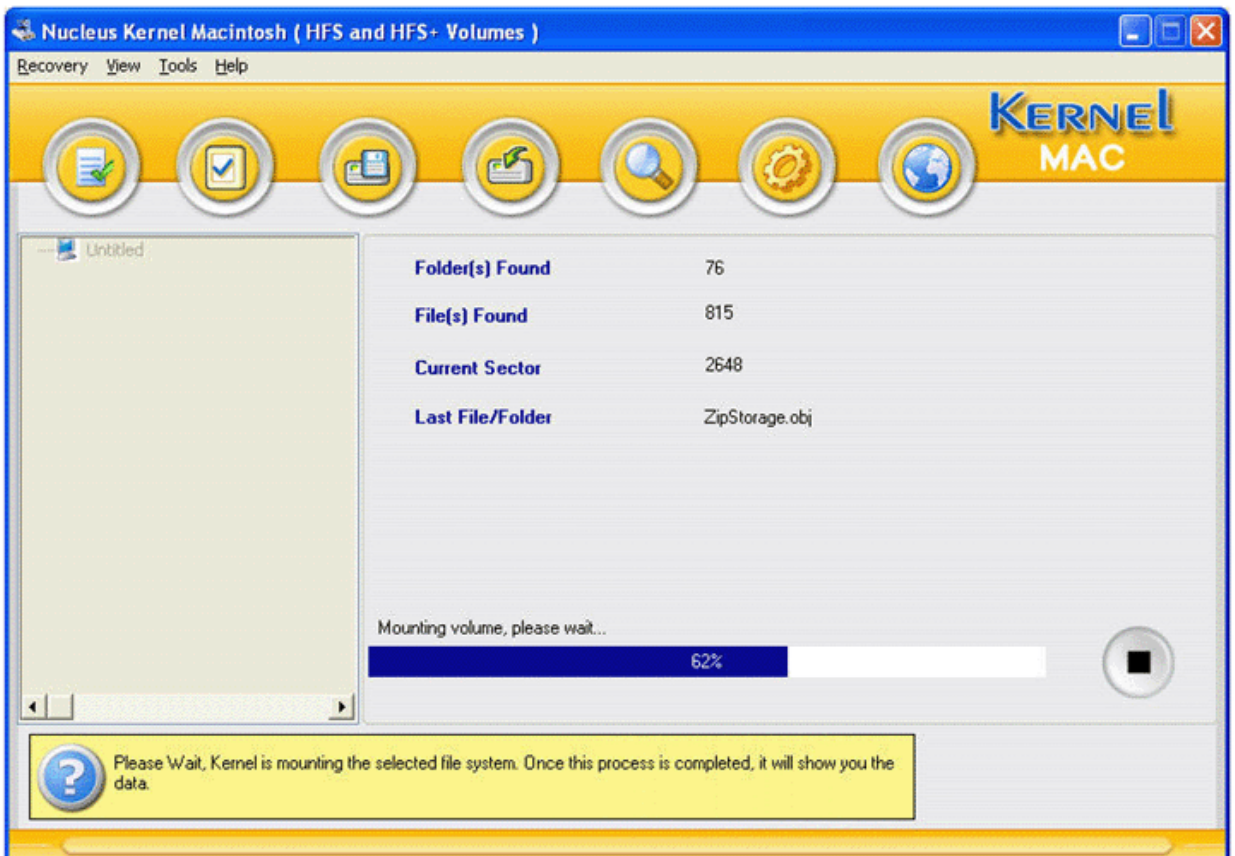

**Figure 4.2: Scanning Process**

<span id="page-15-0"></span>4. As the scanning gets complete, the software displays the recovered files and folders of the selected device.

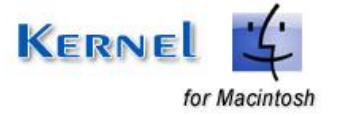

| Nucleus Kernel Macintosh (HFS and HFS+ Volumes)                                           |                                                                                                    |                   |                |             |                      |               |
|-------------------------------------------------------------------------------------------|----------------------------------------------------------------------------------------------------|-------------------|----------------|-------------|----------------------|---------------|
| Recovery View Tools Help                                                                  |                                                                                                    |                   |                |             |                      |               |
|                                                                                           |                                                                                                    |                   |                |             | KERNEL<br><b>MAC</b> |               |
| Untitled<br>Ξ                                                                             | Name                                                                                               | Type              | Size           | Date        | Time                 | Sector        |
| New Folder<br>$\blacksquare$<br>New Folder2<br>selected songs<br>$\Xi$ C<br>New Folder    | New Folder                                                                                         | Folder            | 0              | 03-Sep-2005 | 03:38:50             | 1599056       |
|                                                                                           | 01 alaap (sunidhi chauh<br>$\left  \mathbf{a} \right $                                             | Winamp media file | 382560         | 11-Jul-2001 | 18:23:32             | 802           |
|                                                                                           | 02 yaadein yaad aati hai                                                                           | Winamp media file | 1048576        | 11-Jul-2001 | 18:24:32             | 803           |
|                                                                                           | - 03 jub dil miley (asha & u                                                                       | Winamp media file | 1048576        | 11-Jul-2001 | 18:26:32             | 804           |
|                                                                                           | 최<br>04 chamakti shaam hai [                                                                       | Winamp media file | 1048576        | 11-Jul-2001 | 18:28:32             | 805           |
|                                                                                           | - 05 eli re eli (kavita & alak                                                                     | Winamp media file | 1048576        | 11-Jul-2001 | 18:30:32             | 819           |
|                                                                                           | 피<br>06 kuchha saal pehle (h.,                                                                     | Winamp media file | 1048576        | 11-Jul-2001 | 18:32:32             | 820           |
|                                                                                           | - 07 aye dil-dil saal pehle [                                                                      | Winamp media file | 1048576        | 11-Jul-2001 | 18:34:32             | 821           |
|                                                                                           | 08 yaadein yaad aati hai<br>ᆒ                                                                      | Winamp media file | 1048576        | 11-Jul-2001 | 18:35:32             | 822           |
|                                                                                           | 09 chanda taare [sukhwi]<br><b>A</b>                                                               | Winamp media file | 1048576        | 11-Jul-2001 | 18:37:32             | 823           |
|                                                                                           | 4 10 theme music (inst.).mp3 Winamp media file                                                     |                   | 1048576        | 11-Jul-2001 | 18:38:32             | 824           |
|                                                                                           |                                                                                                    |                   |                |             |                      |               |
| $\left  \cdot \right $<br>≛                                                               | $\vert$ $\vert$                                                                                    |                   | $\mathbb{H}^n$ |             |                      | $\rightarrow$ |
| Recover All options from the Recovery Menu.<br>You can open a file by Double Clicking it. | Please select the file(s) and folder(s) to recover from right pane and copy using Recover Selected |                   | or             | ◀           |                      |               |
|                                                                                           |                                                                                                    |                   |                |             |                      |               |

**Figure 4.3: Recovered Data**

<span id="page-16-1"></span>5. Select the files and folders which you want to save from the right pane of the window and copy using **Recover Selected** button in the tool-bar. Save at the appropriate location.

You can also right click and save all file or selected files at appropriate location.

### <span id="page-16-0"></span>**4.2 Search Partition**

If you don't get your partition or you have missed the partition then you can use **Search Partition** option to search your missing partitions. To go by **Search Partition** option, perform the following:

- 1. First three steps are same as step 1, 2, 3 of Recovering Corrupt Volumes.
- 2. Select the **Search Partition** option from Volume Identify Option.
- 3. Edit the Start Sector and End Sector to search and click **Next** button to proceed with the next step of searching process. Then after the searching process, it will display all the partitions found during searching process.

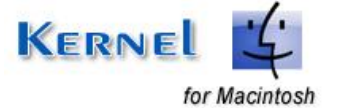

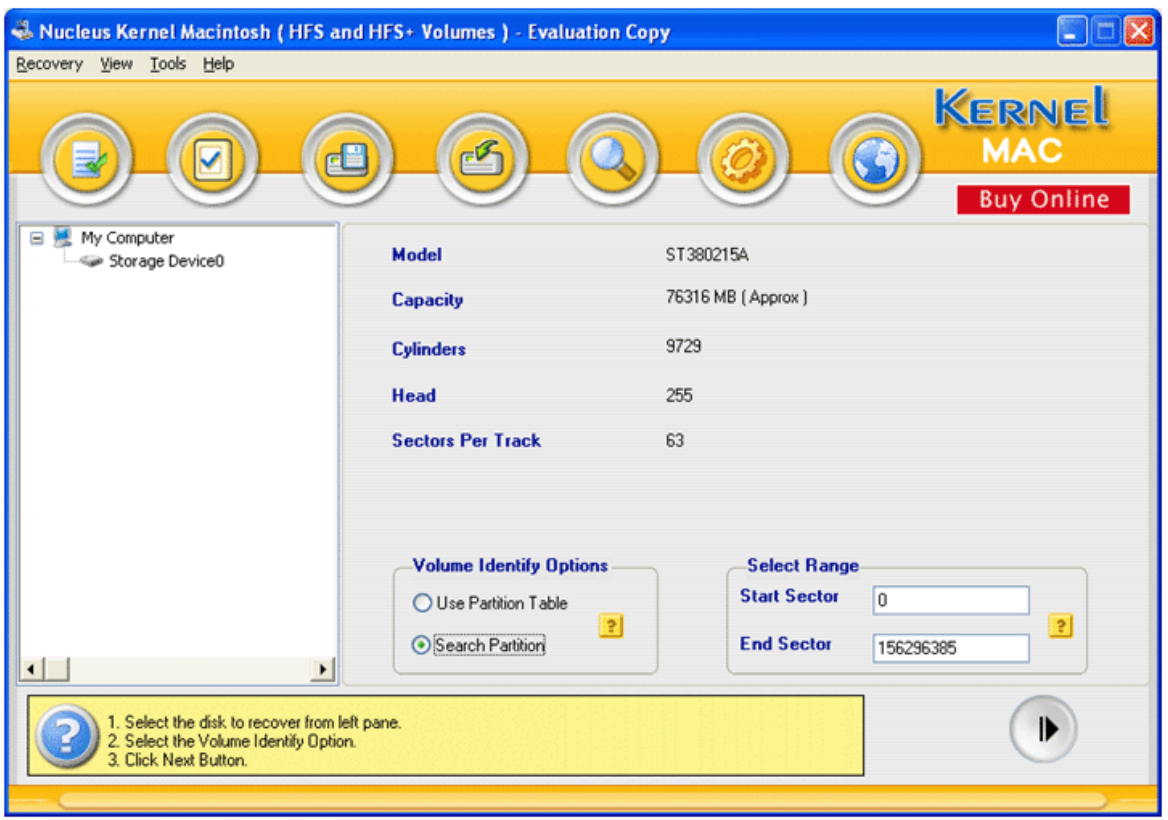

**Figure 4.4: Using Search Partition option**

- <span id="page-17-0"></span>4. Select the found partition from which you want to recover data and click **Next** button for recovery process.
- 5. As the scanning process gets complete, software displays the recovered files and folders of the selected partition.
- 6. Save the recovered data by selecting the same from the right pane of window and copy using **Recover Selected** button in the tool-bar. Save at the appropriate location.

You can also right click and save all file or selected files at appropriate location.

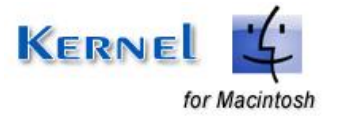

# <span id="page-18-0"></span>5. File Search from Found Data

## <span id="page-18-1"></span>**5.1 File Search**

With thousands of files and directories to view, finding a particular file in a directory tree can be difficult. The Search option makes finding the files much easier. This option is modeled after some of the most popular Windows programs, making it very easy to use.

If you know the name or part of the name of the file(s) or folder(s), then follow this step:

- Click **Tools** menu → Find Files or click Search button From the Toolbar.
- A new window appears which asks for the string to search.

String could be **\***, **\*.TXT**, **AB\*.\***, **ABC.txt** etc.

### <span id="page-18-2"></span>**5.2 File Filters**

The Filter feature allows you to filter the files you are interested in by viewing in the directory tree display. There can be a situation when the total found data contains too many file(s) but you only want to recover and see only some application specific data, like all the text file(s). In that situation consider the following:

- Click **Tools** menu **File Filters**.
- Screen pop-ups which ask for Filter. You can add or remove the filters available accordingly.

The software will filter only the file(s) that you want to recover and it will hide rest of the file(s).

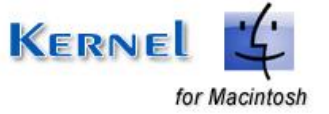

# <span id="page-19-0"></span>6. Full Version

Although you can use Kernel for Macintosh evaluation version for free and experience the capabilities of the software, there are certain features that are not available in the evaluation version.

## <span id="page-19-1"></span>**6.1 Requirement of Full Version**

By using the evaluation version of Kernel for Macintosh, you can recover the corrupted or deleted data, files and folders. However, you cannot save the recovered data.

You will need to buy the full version of the software to save all the recovered data at the desired location.

## <span id="page-19-2"></span>**6.2 Purchasing Full Version**

You can buy the full version of Kernel for Macintosh from any one of our authorized resellers – Element5, Asknet and 2CO.

As soon the purchase transaction with our resellers gets completed, our sales team will send you an email comprising the URL to download the full version of Kernel for Macintosh and activation details of the software.

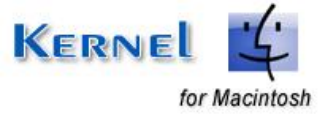

# <span id="page-20-0"></span>7. Support

We have an extensive and efficient support system in place to assist our customers with all issues related to using Kernel for Macintosh. The software comes with an embedded help manual that can be accessed by clicking **HelpContents** in the menu-bar. You can also press the F1 key on the keyboard of your computer to access the embedded help of Kernel for Macintosh.

You can access the online help for Kernel for Macintosh at [http://www.nucleustechnologies.com/Online-](http://www.nucleustechnologies.com/Online-Helps.html)[Helps.html](http://www.nucleustechnologies.com/Online-Helps.html)

View Animated Product demo of the software at [http://www.nucleustechnologies.com/Animated\\_Demo\\_Mac.html](http://www.nucleustechnologies.com/Animated_Demo_Mac.html)

We also have live support wherein you can chat with our software experts at <http://www.nucleustechnologies.com/Support.html>

To talk on phone with our software experts call:

**Help line:** 

+91-9818725861

1-866-348-7872 (Toll Free for USA/CANADA)

You can also email us about your queries at;

[sales@nucleustechnologies.com](mailto:sales@nucleustechnologies.com) for Sales

[support@nucleustechnologies.com](mailto:support@nucleustechnologies.com) for Support

[contact@nucleustechnologies.com](mailto:contact@nucleustechnologies.com) for General Queries

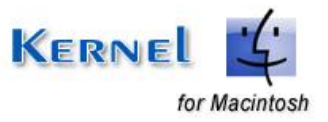

# <span id="page-21-0"></span>8. Troubleshooting

This section deals with your generic and specific queries pertaining to using Kernel for Macintosh.

## <span id="page-21-1"></span>**8.1 Common Issues**

### **Why does Kernel for Macintosh have limitations in evaluation copy?**

The free evaluation version of Kernel for Macintosh is intended to enable you to experience the capabilities of the software. You will need to buy the software to save the recovered data.

## <span id="page-21-2"></span>**8.2 Frequently Asked Questions**

#### **Can I install the software on the same device from which I want to recover deleted file(s)?**

First of all, do not install **Kernel [Macintosh Data Recovery](http://www.nucleustechnologies.com/Macintosh-Data-Recovery-Software.html) Software** on the Bad Device. Remember the golden rule of data recovery: Never change anything on the Bad Device!

Even do not install **Kernel Macintosh - Data Recovery Software** on the same drive from which you want to recover deleted file(s) because there is a possibility of overwritten of data.

#### **How to Buy Kernel for Macintosh?**

You can buy Kernel for Macintosh online at [http://www.nucleustechnologies.com/Buy-Macintosh-Data-](http://www.nucleustechnologies.com/Buy-Macintosh-Data-Recovery-Software.php)[Recovery-Software.php](http://www.nucleustechnologies.com/Buy-Macintosh-Data-Recovery-Software.php)

#### **I have lost my full version for Kernel for Macintosh. Can you help me?**

Please email us at [sales@nucleustechnologies.com.](mailto:sales@nucleustechnologies.com) Please include your name, address, email address, and order confirmation number (if you have it). We will be happy to help you.

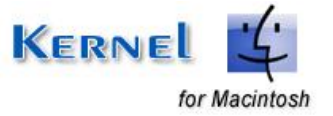

# <span id="page-22-0"></span>9. Legal Notices

This section comprises the legal specification about Kernel for Macintosh and the company NUCLEUS DATA RECOVERY.COM PRIVATE LIMITED

## <span id="page-22-1"></span>**9.1 Copyright**

NUCLEUS DATA RECOVERY.COM PRIVATE LIMITED, Nucleus Kernel accompanied user manual and documentation are copyright of NUCLEUS DATA RECOVERY.COM PRIVATE LIMITED, with all rights reserved. Under the copyright laws, this user manual cannot be reproduced in any form without the prior written permission of NUCLEUS DATA RECOVERY.COM PRIVATE LIMITED. No Patent Liability is assumed, however, with respect to the use of the information contained herein.

© NUCLEUS DATA RECOVERY.COM PRIVATE LIMITED. All rights reserved.

### <span id="page-22-2"></span>**9.2 Trademark**

NUCLEUS KERNEL ® is a copyright work of NUCLEUS DATA RECOVERY.COM PRIVATE LIMITED.

Windows' 95®, Windows' 98®, Windows' ME®, Windows' NT®, Windows' 2000 Server®, Windows' 2000 Advanced Server®, Windows' 2003 Server®, Windows' XP®, Windows Vista and MS-DOS are registered trademarks of Microsoft Corporation.

Mac OS X, Macintosh & Mac are registered trademarks of Apple Computers Inc.

All other brand and product names are trademarks or registered trademarks of their respective companies.

### <span id="page-22-3"></span>**9.3 Disclaimer**

The Information contained in this manual, including but not limited to any product specifications, is subject to change without notice. NUCLEUS DATA RECOVERY.COM PRIVATE LIMITED provides no warranty with regard to this manual or any other information contained herein and here by expressly disclaims any implied warranties of merchantability or fitness for any particular purpose with regard to any of the foregoing NUCLEUS DATA RECOVERY.COM PRIVATE LIMITED assumes no liability for any damages incurred directly or indirectly from any technical or typographical errors or omissions contained herein or for discrepancies between the product and the manual. In no event shall NUCLEUS DATA RECOVERY.COM PRIVATE LIMITED, be liable for any incidental, consequential special, or exemplary damages, whether based on tort, contract or otherwise, arising out of or in connection with this manual or any other information contained herein or the use there of.

### <span id="page-22-4"></span>**9.4 License Agreement**

Nucleus Kernel Macintosh License Agreement

Nucleus Kernel Macintosh Copyright © by NUCLEUS DATA RECOVERY.COM PRIVATE LIMITED. All Rights Reserved.

#### **Your Agreement to this License**

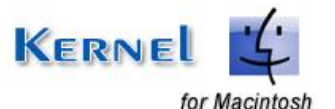

You should carefully read the following terms and conditions before using, installing or distributing this software, unless you have a different license agreement signed by NUCLEUS DATA RECOVERY.COM PRIVATE LIMITED.

If you do not agree to all of the terms and conditions of this License, then: do not copy, install, distribute or use any copy of Nucleus Kernel Macintosh with which this License is included.

The terms and conditions of this License describe the permitted use and users of each Licensed Copy of Nucleus Kernel Macintosh. For purposes of this License, if you have a valid single-copy license, you have the right to use a single Licensed Copy of Nucleus Kernel Macintosh; if you or your organization has a valid multi-user license, then you or your organization have - has the right to use up to a number of Licensed Copies of Nucleus Kernel Macintosh equal to the number of copies indicated in the documents issued by NUCLEUS DATA RECOVERY.COM PRIVATE LIMITED when granting the license.

#### **Scope of License**

Each Licensed Copy of Nucleus Kernel Macintosh may either be used by a single person or used nonsimultaneously by multiple people who use the software personally installed on a single workstation. This is not a concurrent user license.

NUCLEUS DATA RECOVERY.COM PRIVATE LIMITED entirely and exclusively reserves to and all rights of any kind in Nucleus Kernel Macintosh, which are not expressly granted in this License. You may not rent, lease, modify, translate, reverse engineer, recompile, disassemble, or create derivative works based on, Nucleus Kernel Macintosh, nor permit anyone else to do so. You may not make access to Nucleus Kernel Macintosh available to others in connection with a service bureau, application service provider, or similar business, nor permit anyone else to do so.

#### **Warranty Disclaimers and Liability Limitations**

Nucleus Kernel Macintosh, and any and all accompanying software, files, data and materials, are distributed and provided AS IS and with no warranties of any kind, whether expressed or implied. In particular, there is no warranty for the quality of data recovered. You acknowledge that good data processing procedure dictates that any program, including Nucleus Kernel Macintosh, must be thoroughly tested with non-critical data before there is any reliance on it, and you hereby assume the entire risk of all use of the copies of Nucleus Kernel Macintosh covered by this License. This disclaimer of warranty constitutes an essential part of this License.

In addition, in no event does NUCLEUS DATA RECOVERY.COM PRIVATE LIMITED authorize you or anyone else to use Nucleus Kernel Macintosh in applications or systems where Nucleus Kernel Macintosh's failure to perform can reasonably be expected to result in a significant physical injury, or in loss of life. Any such use is entirely at your own risk, and you agree to hold NUCLEUS DATA RECOVERY.COM PRIVATE LIMITED harmless from any and all claims or losses relating to such unauthorized use.

#### **General**

This License is the complete statement of the agreement between the parties on the subject matter, and merges and supersedes all other or prior understandings, purchase orders, agreements and arrangements. The laws of the State of Delhi shall govern this License. Exclusive jurisdiction and venue for all matters relating to this License shall be in courts and foray located in the State of Delhi, and you

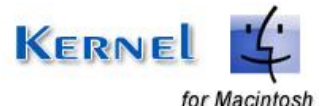

consent to such jurisdiction and venue. There are no third party beneficiaries of any promises, obligations or representations made by NUCLEUS DATA RECOVERY.COM PRIVATE LIMITED herein. Any waiver by NUCLEUS DATA RECOVERY.COM PRIVATE LIMITED of any violation of this License by you shall not constitute, nor contribute to, a waiver by NUCLEUS DATA RECOVERY.COM PRIVATE LIMITED of any other or future violation of the same provision, or any other provision, of this License.

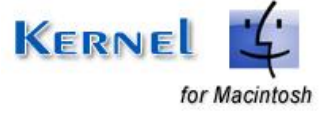

© Nucleus Data Recovery. Com Private Limited